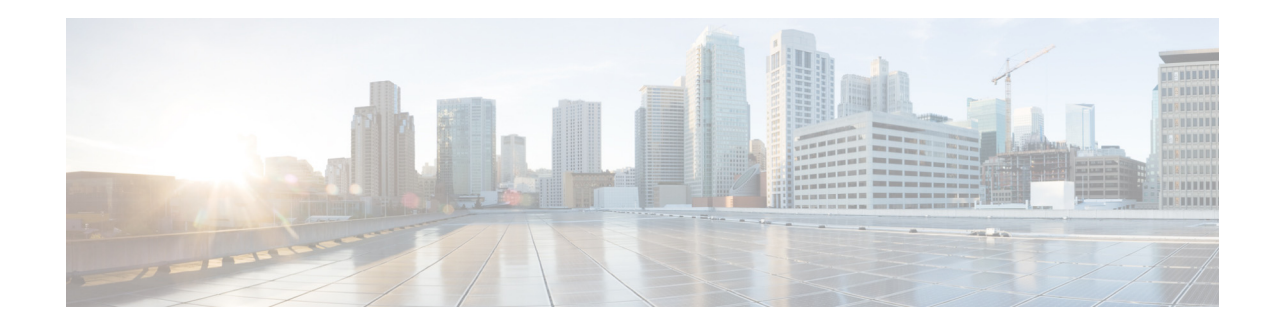

## **Configuring Trace Settings**

Use this procedure to enable traces, or debug message output, for components in Cisco Unity Express. Components are modules, entities, and activities in the system. For more information, see the Cisco Unity Express Maintain and Operate Guides at the following URL: [http://www.cisco.com/en/US/products/sw/voicesw/ps5520/prod\\_maintenance\\_guides\\_list.html.](http://www.cisco.com/en/US/products/sw/voicesw/ps5520/prod_maintenance_guides_list.html)

- **Step 1** Choose **Administration** > **Traces**. The window displays a hierarchical listing of the system components.
- **Step 2** To enable a trace on a system component, click the check box next to the name of the component.
	- **•** To expand the listing of components, click the + sign next to the upper-level components.
	- **•** Check the box next to an upper-level component (a module or entity) to enable the traces for all of the components under that component.
	- **•** Uncheck the box next to an upper-level component to disable the traces for all of the components under that component.
- **Step 3** Click **Apply** to save your changes.

 $\mathbf I$ 

**Step 4** Click **Ok** in the confirmation window.

 $\mathsf I$ 

 $\blacksquare$